# 濮阳开发区财政局关于开展会计人员信息采集

的公告

根据河南省财政厅《关于开展会计人员信息采集的通知》(豫 财会〔2020〕13 号)要求,决定自 2020 年 10 月 9 日起在全区范 围内开展会计人员信息采集工作,同时河南省会计管理系统开始 试运行。现将有关事项通知如下:

一、采集人员

开发区行政区域内的下列人员进行信息采集:

(一)具有会计专业技术资格的人员;

(二)不具有会计专业技术资格但从事会计工作的人员。包括: 1.出纳;

2.稽核;

3.资产、负债和所有者权益(净资产)的核算;

4.收入、费用(支出)的核算;

5.财务成果(政府预算执行结果)的核算;

6.财务会计报告(决算报告)编制;

7.会计监督;

8.会计机构内会计档案管理;

9.其他会计工作。

担任单位会计机构负责人(会计主管人员)、总会计师(财务总 监)的人员,属于会计人员。

## 二、采集原则

会计人员信息采集按以下原则进行:

(一)在职的会计人员按工作单位所在县(区、市)进行采集;

(二)不在职但具有会计专业技术资格的会计人员按实际居住 地所在县(区、市)进行采集;

(三)具有会计专业技术资格且有工作经历的全日制在校生按 学校所在县(区、市)进行采集;具有会计专业技术资格但无工 作经历的全日制在校生待工作后再进行采集;

根据有关规定,全日制在校生勤工助学或实习不视为正式从事 会计工作经历;

(四)请会计人员按照规定要求就近选择所属行政区划,到对应 财政局会计管理部门办理。

## 三、采集时间

(一)集中采集阶段为 2020 年 10 月 9 日至 2020 年 12 月 31 日。

(二)新增会计人员应及时进行信息采集。

(三)个人信息发生变化的,请随时进行更新。

## 四、采集程序

信息采集工作由会计人员自行选择登陆河南省会计管理服务 平台(http://www.hncz.gov.cn/kj/)、或河南政务服务网 (http://www.hnzwfw.gov.cn/)等方式在线注册填报信息并上 传相关材料,提交到所在地财政部门审核确认。

## 五、其他要求

会计人员信息采集是会计人员管理的基础性工作,事关会计人 员切身利益,是开展会计人员继续教育、会计专业技术资格考试、 会计系列高级职称评审、高端会计人才选拔和培训及会计人员诚信 档案等相关业务的重要抓手,会计人员要高度重视此次信息采集工 作,确保在有效时间内完成个人信息采集并通过当地财政部门审核 确认。

> 联系人:王士军 宋卫娟 联系电话: 0393-6106992

## 2020 年 10 月 9 日

附件:河南省会计人员管理系统用户手册

附件:

# 河南省会计人员管理系统

# 用户手册

北京用友政务软件股份有限公司

## **1.** 河南省会计人员管理系统简介

## **2.** 系统简介

1. 项目名称:河南省会计人员管理系统

2. 项目应用范围

项目应用于省内各会计人员,用于个人信息的采集、变更和查询操作

3. 系统要求

系统建议使用 win7 及以上操作系统,并使用谷歌浏览器、360 极速浏览器。

4. 系统登录说明

会计人员在本系统办理会计业务,需要在河南省政务服务网实名注册并 登录。

1、注册。直接打开河南省政务服务平台注册页面(http://www.hnzwfw.gov.cn/), 或者在河南省会计管理服务平台(http://www.hncz.gov.cn/kj/)点击服务入口的业务 按钮跳转至河南省政务服务平台注册页面,注册账户并进行实名认证。实名 认证可以通过填写身份证信息或者支付宝扫码的方式进行。

2、登录。点击河南省会计管理服务平台(http://www.hncz.gov.cn/kj/)的服务入 口的业务按钮,会跳转到河南政务服务网登录界面,使用账号登录或者支付 宝扫码登录后会跳转到河南会计会计人员信息管理系统相应的业务模块。

#### **3.** 系统流程

1、 信息采集流程

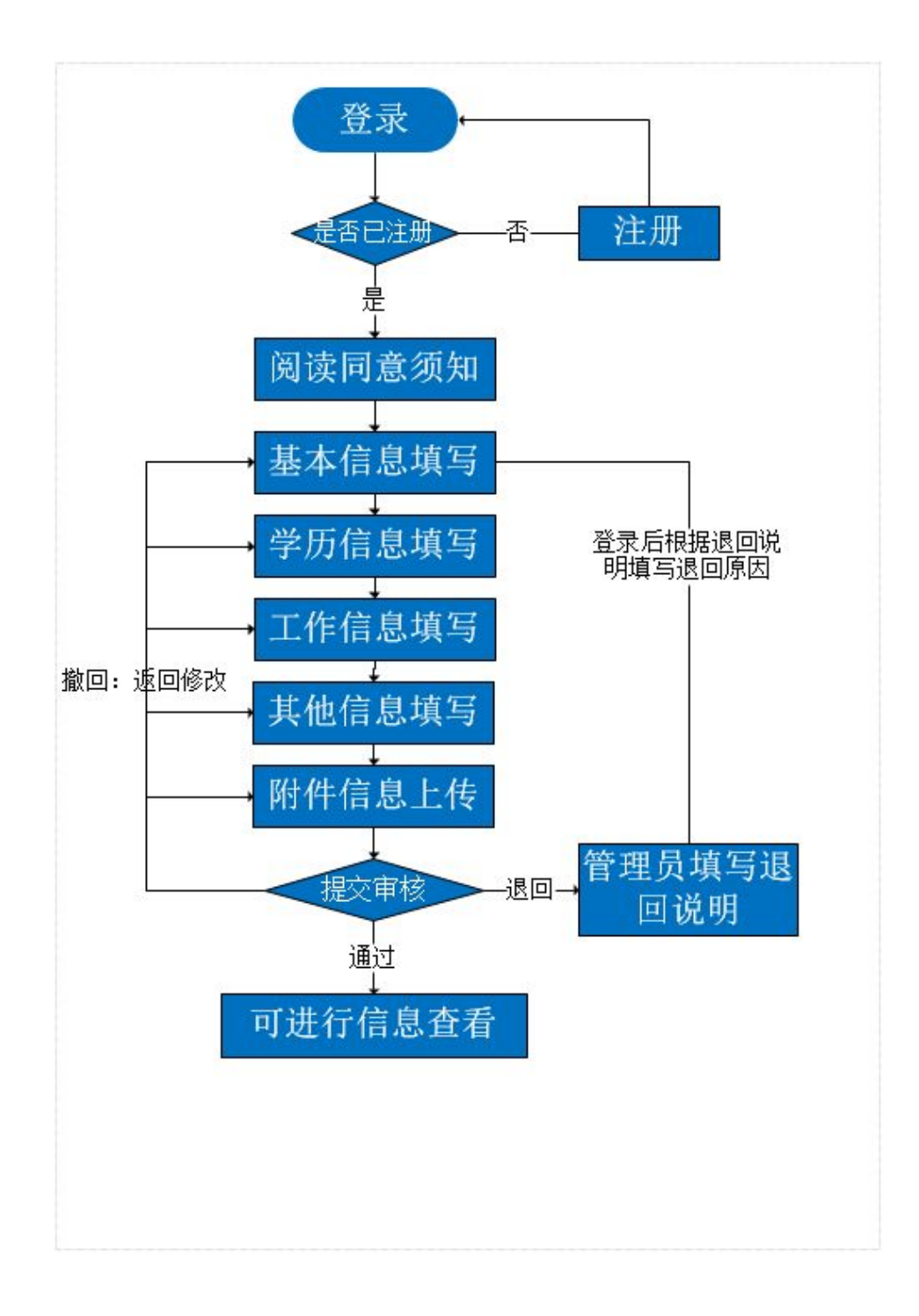

、 信息变更与管理流程

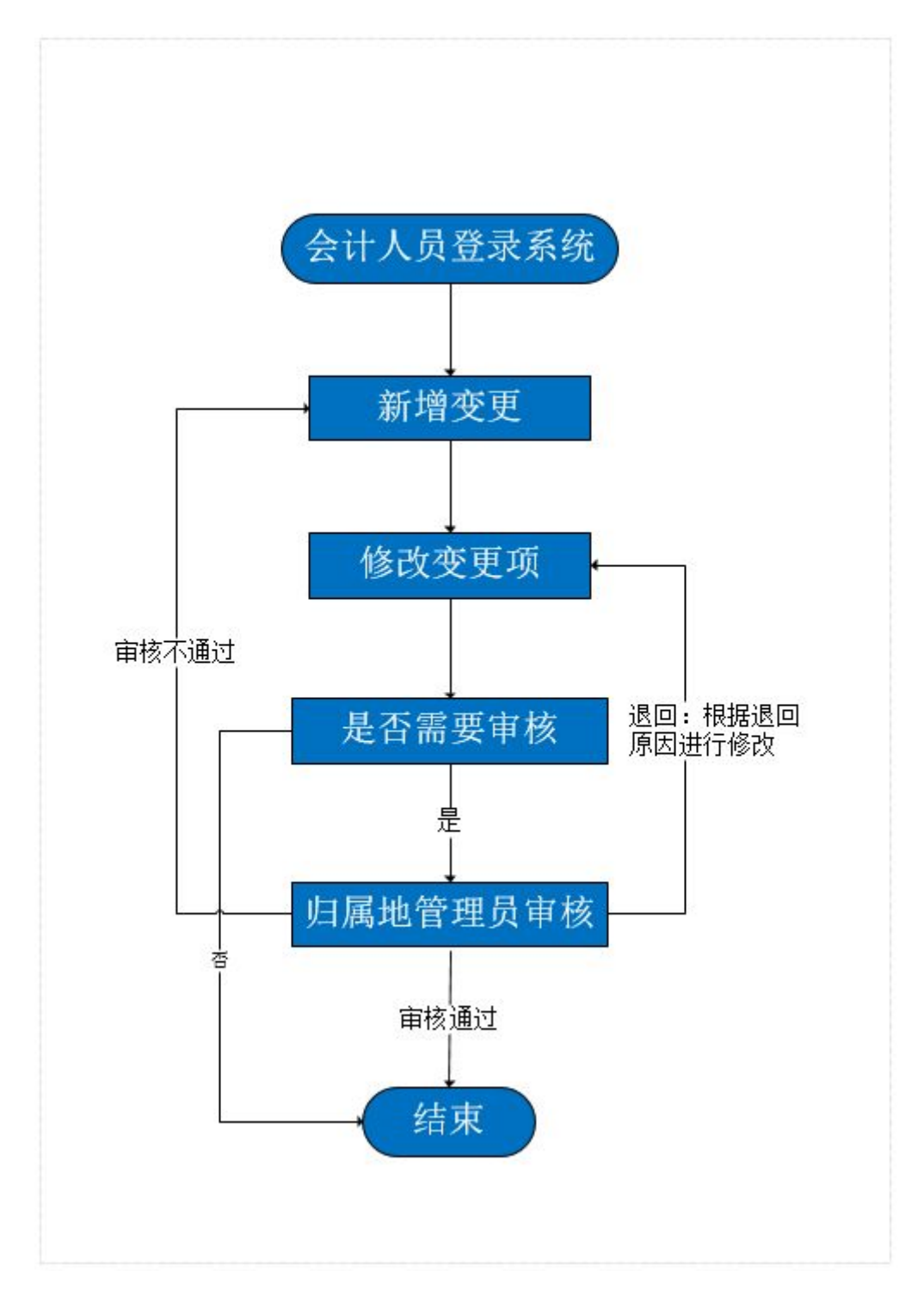

### **4.** 注册登录

### **5.** 用户注册

会计人员须在'统一身份认证平台'注册,并完成身份认证,才能登录河南 省财政厅会计管理服务平台,办理各项会计业务。注册方法:进入河南省财政厅 会计管理服务平台官网[\(http://www.hncz.gov.cn/kj/](http://www.hncz.gov.cn/kj/)),点击服务入口的相关 业务按钮。

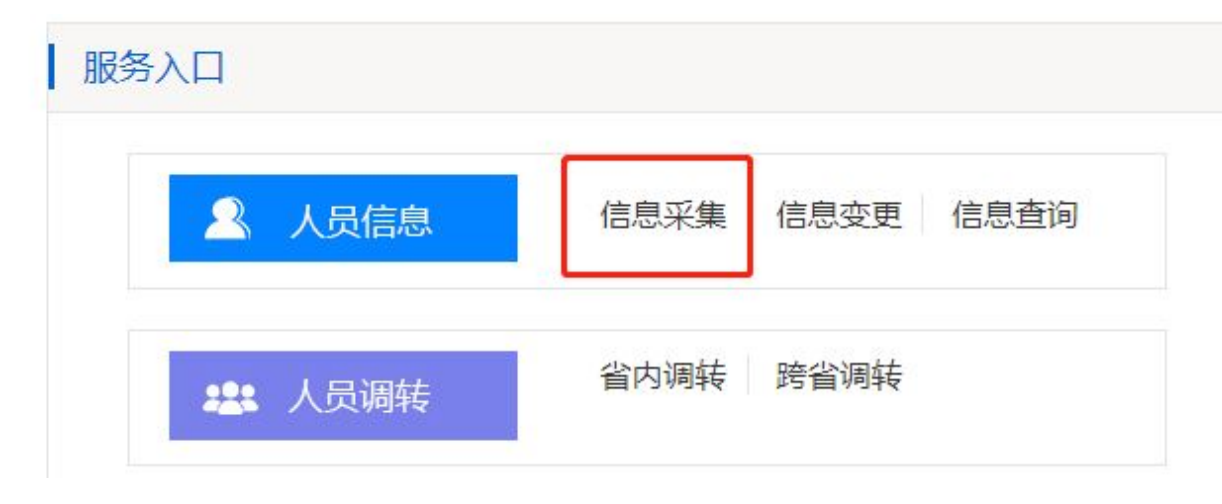

点击服务入口中的业务按钮会自动跳转至河南政务'统一身份认证平台'。

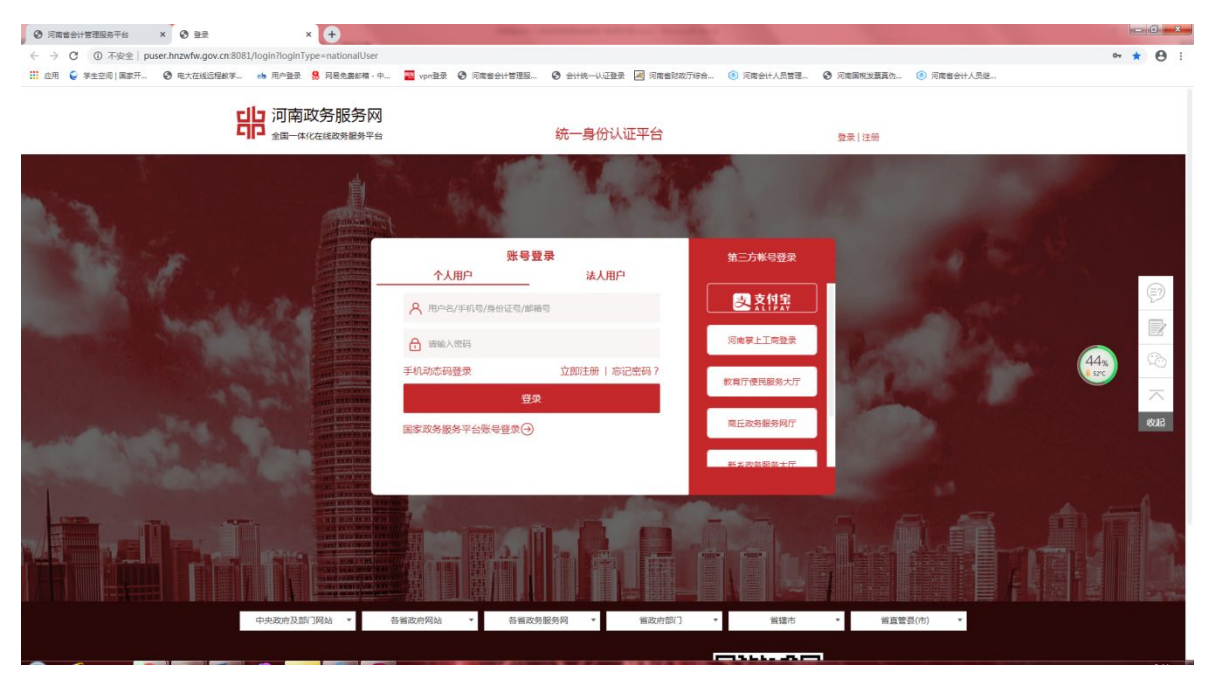

创建用户后,点击'统一身份认证平台'的立即注册跳转至注册页面:

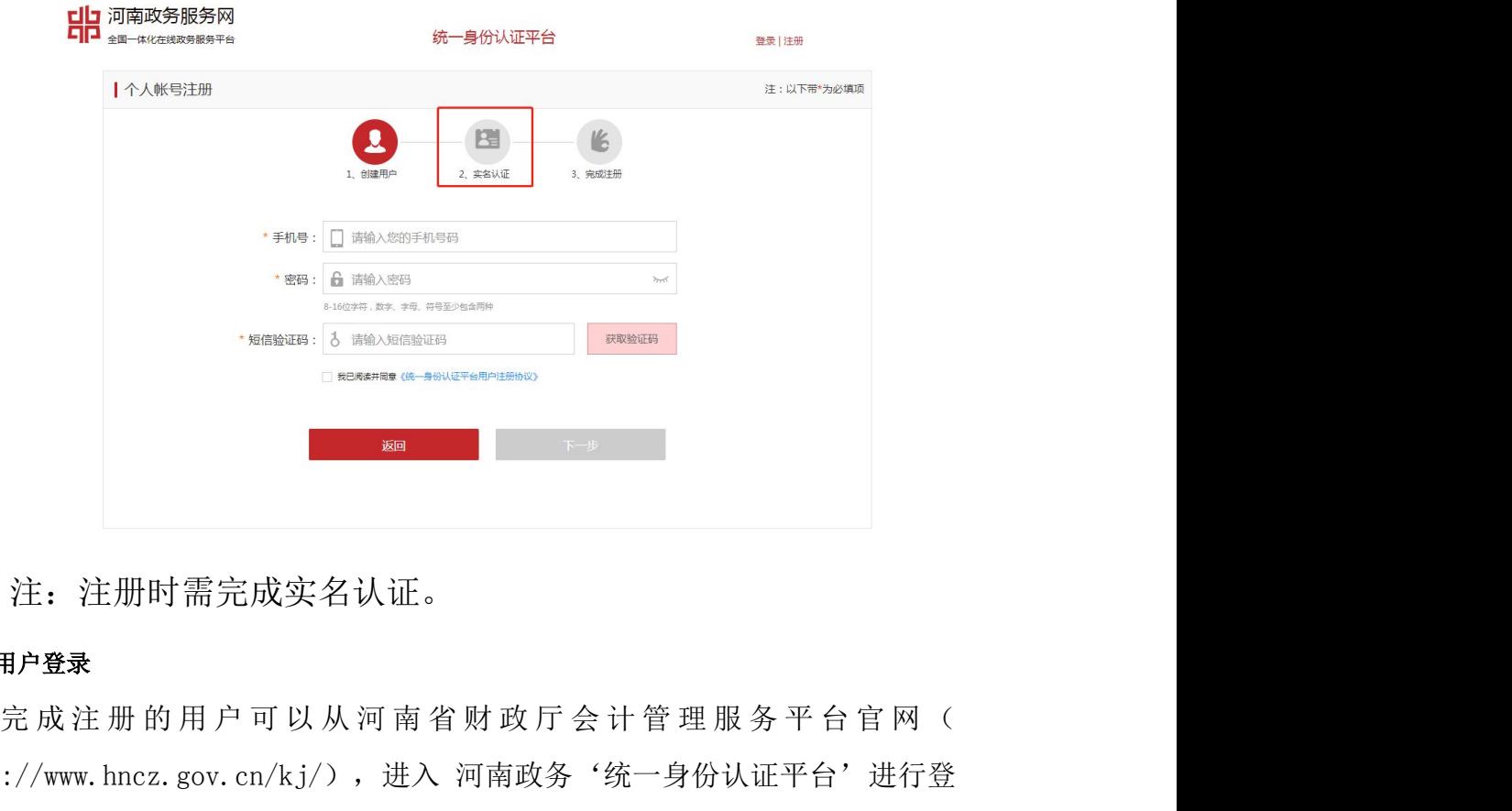

注:注册时需完成实名认证。

## **6.** 用户登录

http://www.hncz.gov.cn/kj/), 进入 河南政务'统一身份认证平台'进行登 录

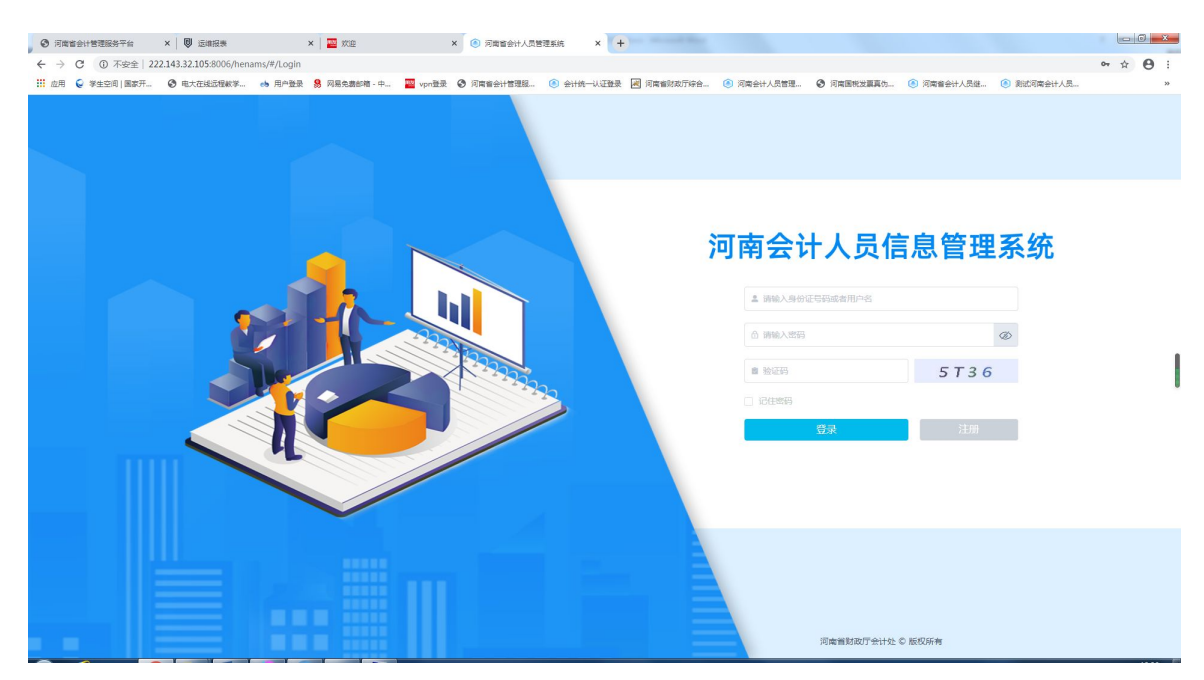

## **7.** 信息采集

会计人员需先进行会计人员信息采集,然后办理各项会计业务。

采集内容:个人信息、学历信息、专业技术资格信息、工作信息、上传各类 证明材料。

#### **8.** 采集指南承诺书

填写个人信息之前需要阅读信息采集指南承诺书,且 30 秒倒计时之内不能 勾选并点击确定:

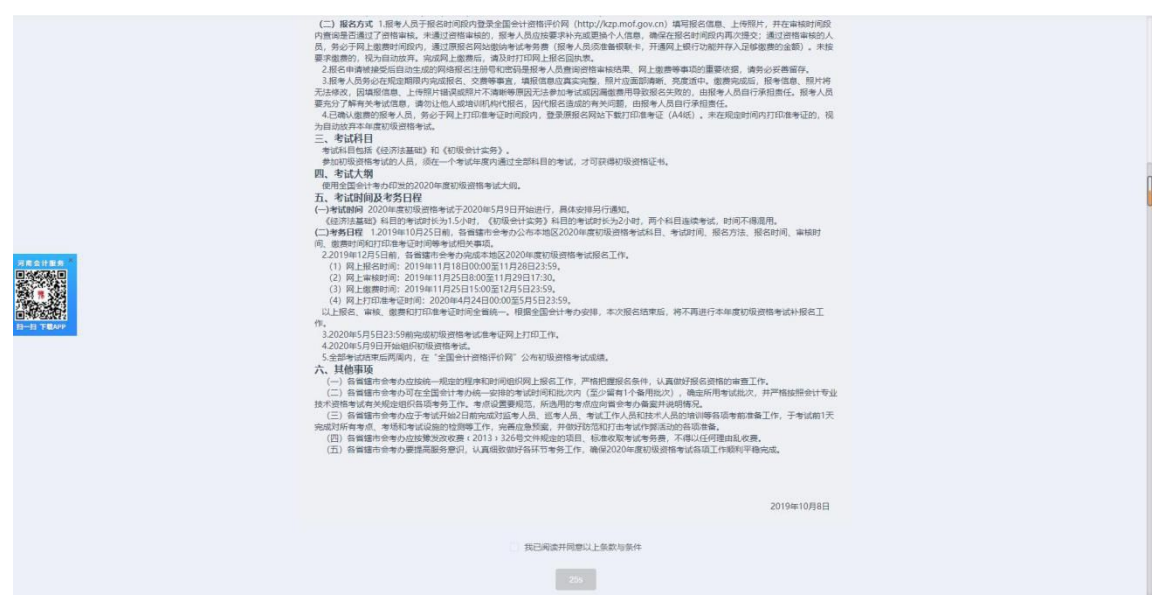

当阅读结束后,勾选'我已阅读并同意以上条款与条件'并点击确定后进入 信息采集页面。

#### **9.** 填写个人信息

个人信息页面如图:

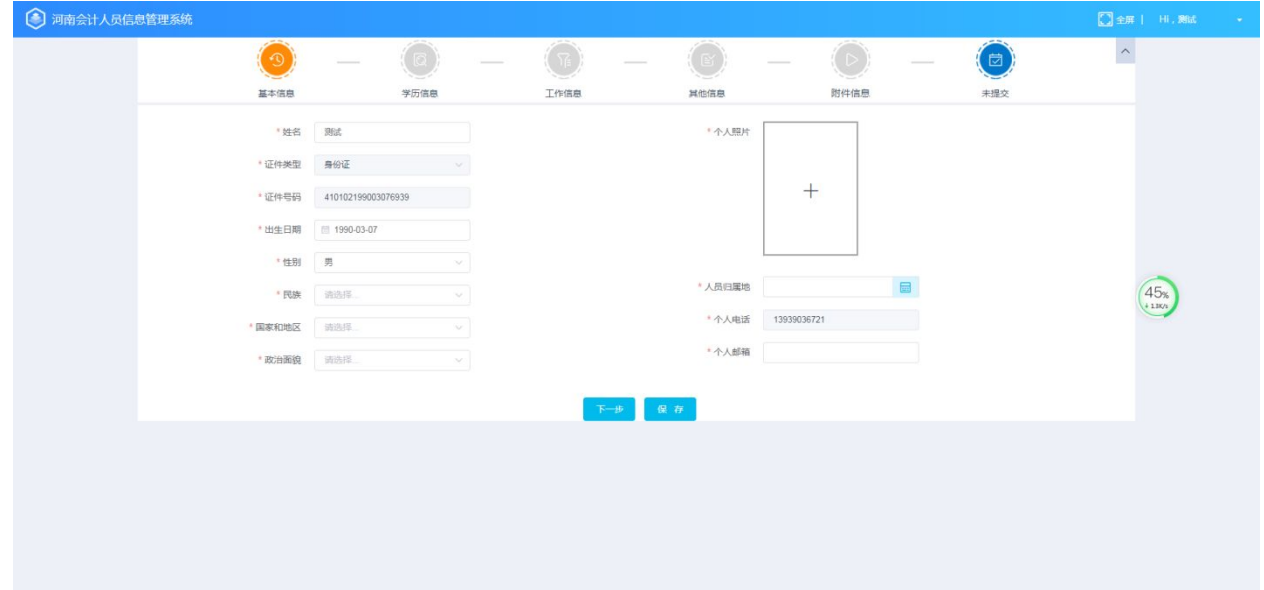

填写说明:

1.姓名、证件类型、证件号码、手机号等信息,系统自动提取,个人不必填 写。

2.拍摄于 6 个月内的正面、免冠 1 寸电子版证件照,背景颜色为白色;照片 不小于 295(宽)\*413(高)像素,JPG 格式。

3.若出现照片上传后无法正常显示,以及姓名、证件类型、证件号码数据未 自动填写等问题,请更换所要求的浏览器。

#### **10.** 填写学历信息

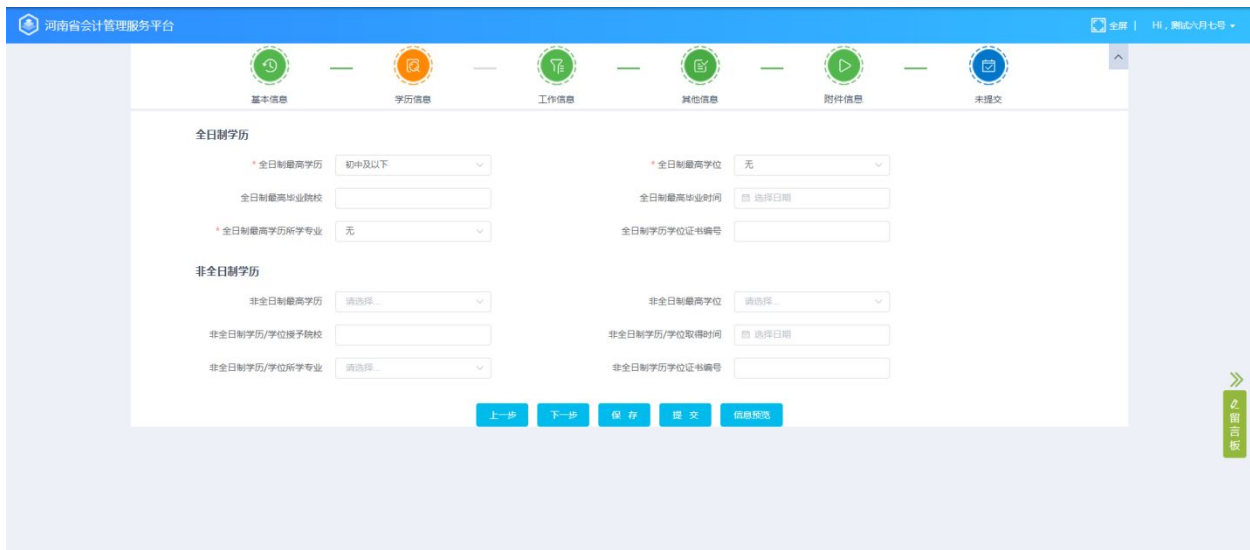

填写说明:

1. 全日制最高学历: 选择已取得的最高学历(没拿到毕业证的不算): 日只 要填写了高中及以上的全日制学历信息,则需要上传全日制学历照片附件。

2.未进行非全日制教育的请选择"无学历",取得非全日制学历的,据实填写; 日只要填写了非全日制学历信息,则需要上传非全日制学历照片附件。

3. 关于学历证、学位证丢失的:

学历证、学位证丢失的,可以通过中国高等教育学生信息网(学信网: https://www.chsi.com.cn/)查询相关信息,截图上传即可,也可以将档案中的 毕业生登记表拍照上传。初中及以下学历不需要上传学历方面材料,如无学历方

#### **11.** 工作单位及职务信息

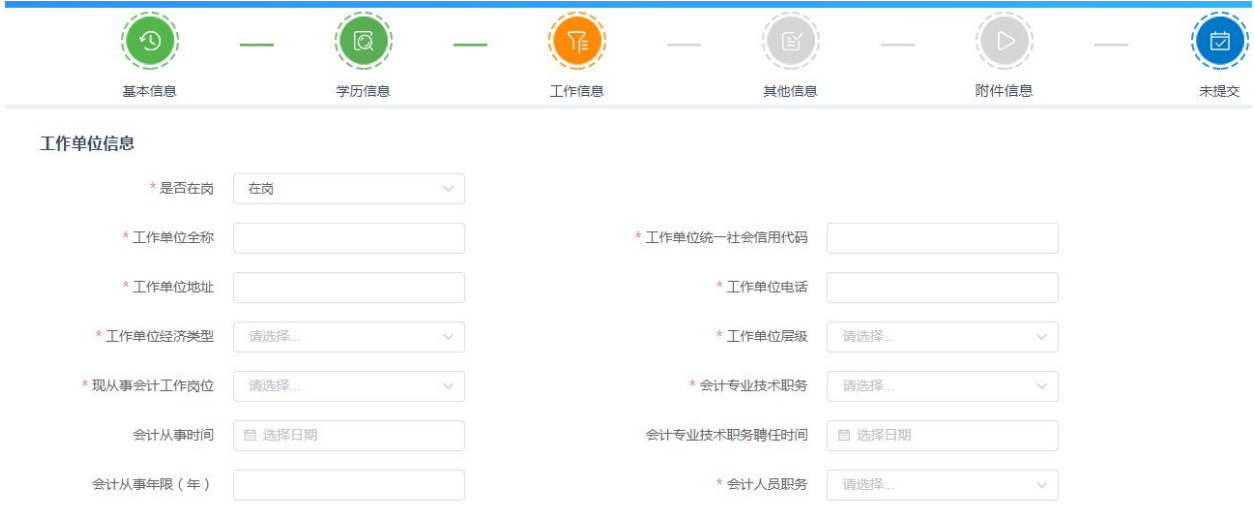

填写说明:

1.在岗状态 :1.在会计岗工作;2.不在会计岗工作;3.待业;4.在校生; 无工作经历的全日制在校生目前不需要采集。

2.会计从事时间不得早于全日制学历(学位)获取时间;会计从事年限(年) 大于 6 个月不到 12 个月的为 0.5,大于 12 个月不到 18 个月的为 1,大于 18 个 月的为 1.5,以此类推。

3.关于聘任会计专业技术职务:个人考试或评审取得的会计初、中、高、正 高级都是会计专业技术资格。会计专业技术职务是单位通过发文或者颁发聘书聘 任的职务,享受相应的待遇。两者是有区别的,比如考过中级,即取得会计专业 技术中极资格,但是单位可能会按照助理会计师聘任。

#### **12.** 相关证书信息

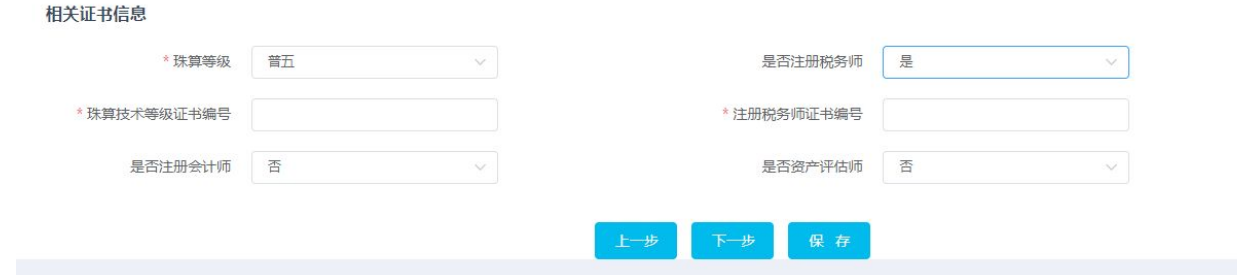

填写说明:

1.珠算等级、是否是注册税务师等信息。如果无证书,请选择无。如果有证 书则需要填写证书编号。

## **13.** 其他信息

## **14.** 专业技术资格信息

在其他信息中选择专业技术资格信息,点击添加,如下图所示:

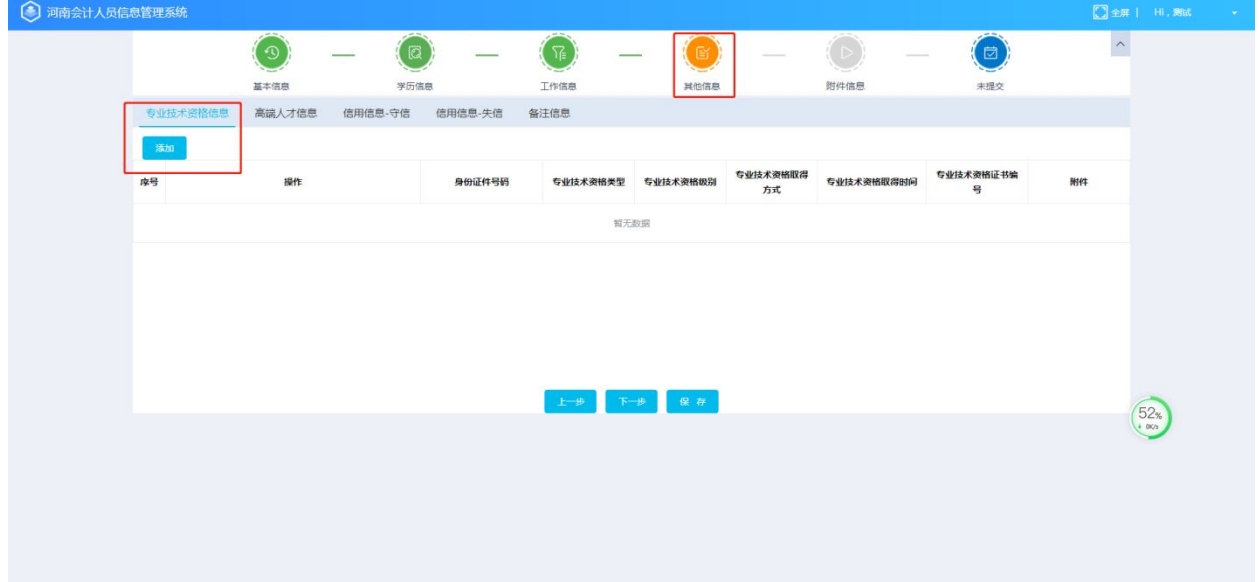

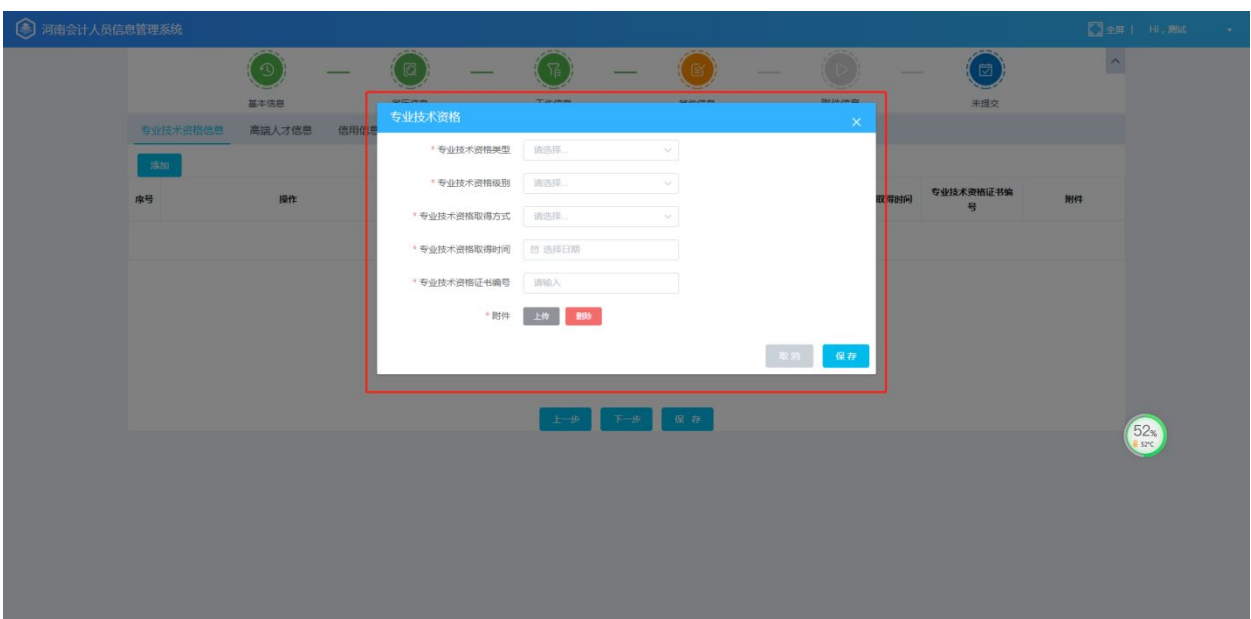

填写说明:

1.如果无专业技术资格,则无需添加专业技术资格信息。

2.如果有专业技术资格,则点击添加填写信息并添加附件,附件主要以相关 证明照片为主。

## **15.** 高端人才信息

在其他信息中选择高端人才信息点击添加,如图所示:

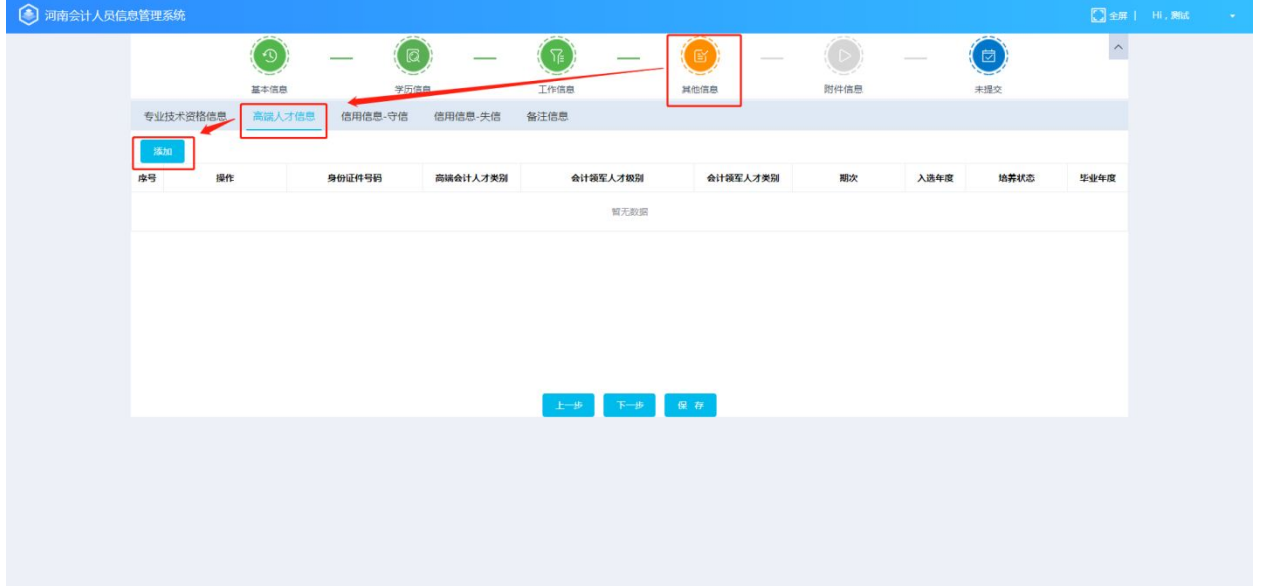

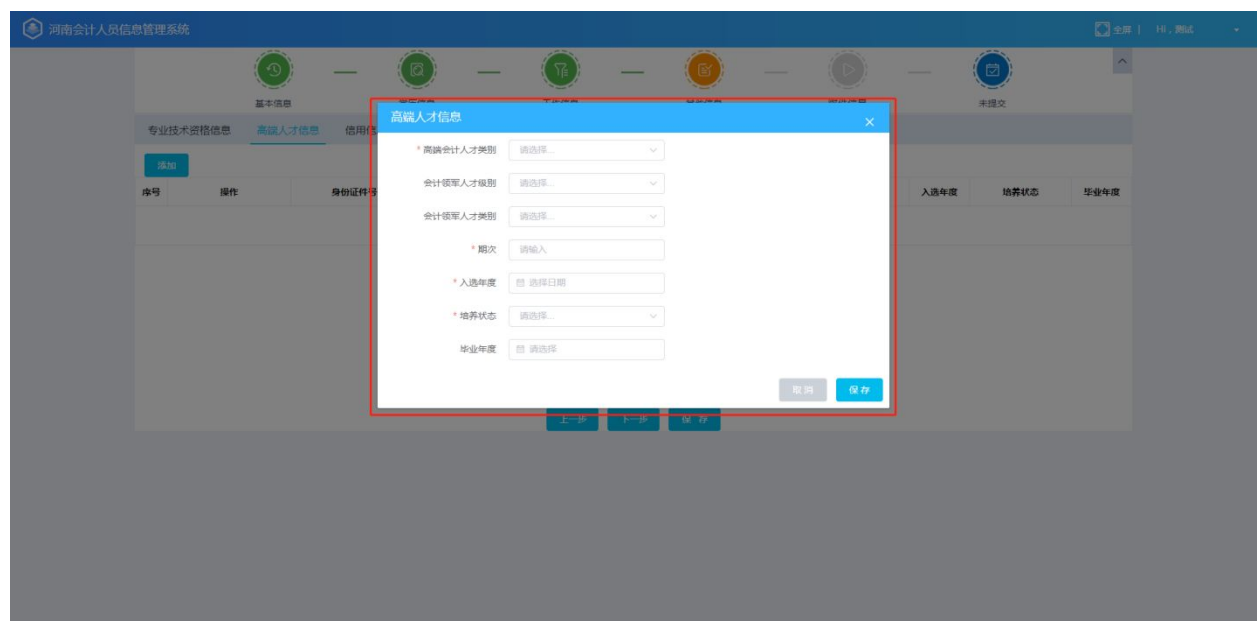

填写说明:

1. 其中高端会计人才类别选择为'国际化高端会计人才', 则'会计领军人 才级别'和'会计领军人才类别'可以为空。

2.其中高端会计人才类别非'国际化高端会计人才',则'会计领军人才级 别'和'会计领军人才类别'为必填。

#### **15.1.1** 信用信息**—**守信

在其他信息中选择信用信息—守信,并点击添加,如下图所示:

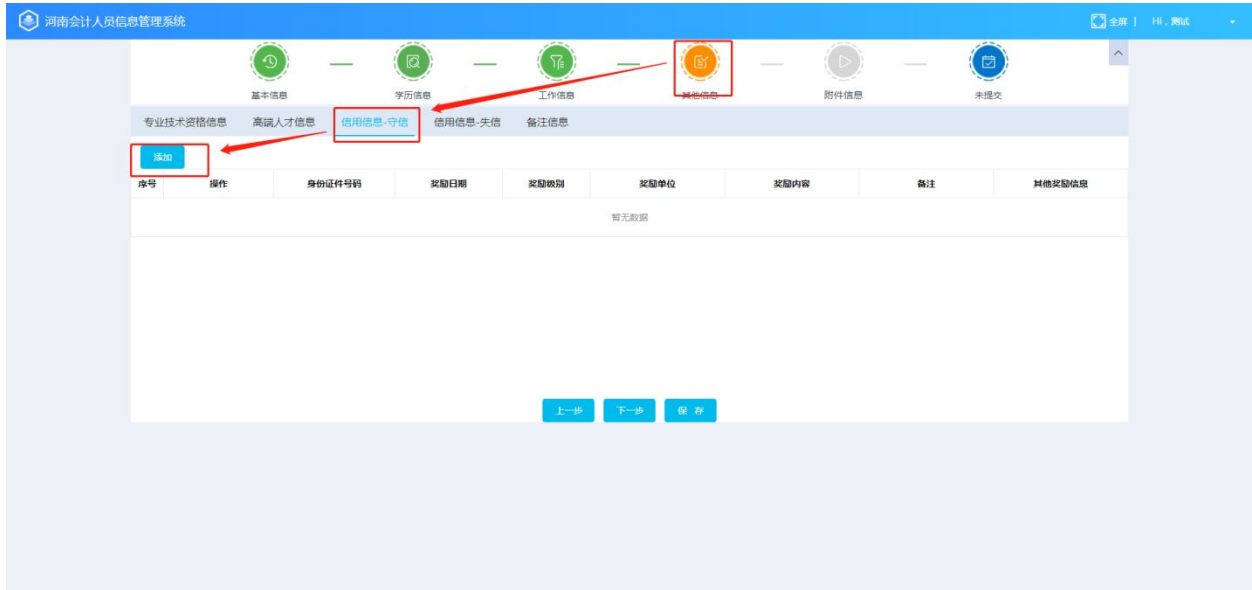

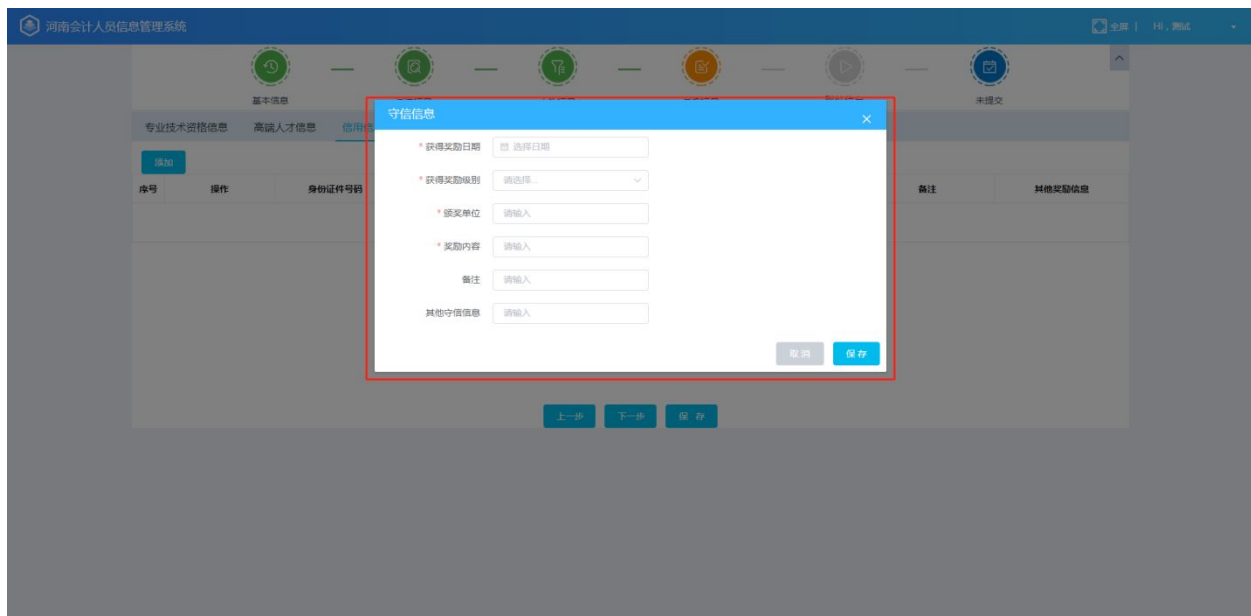

## **15.1.2** 信用信息**—**失信

在其他信息中选择信用信息—失信,并点击添加,如下图所示:

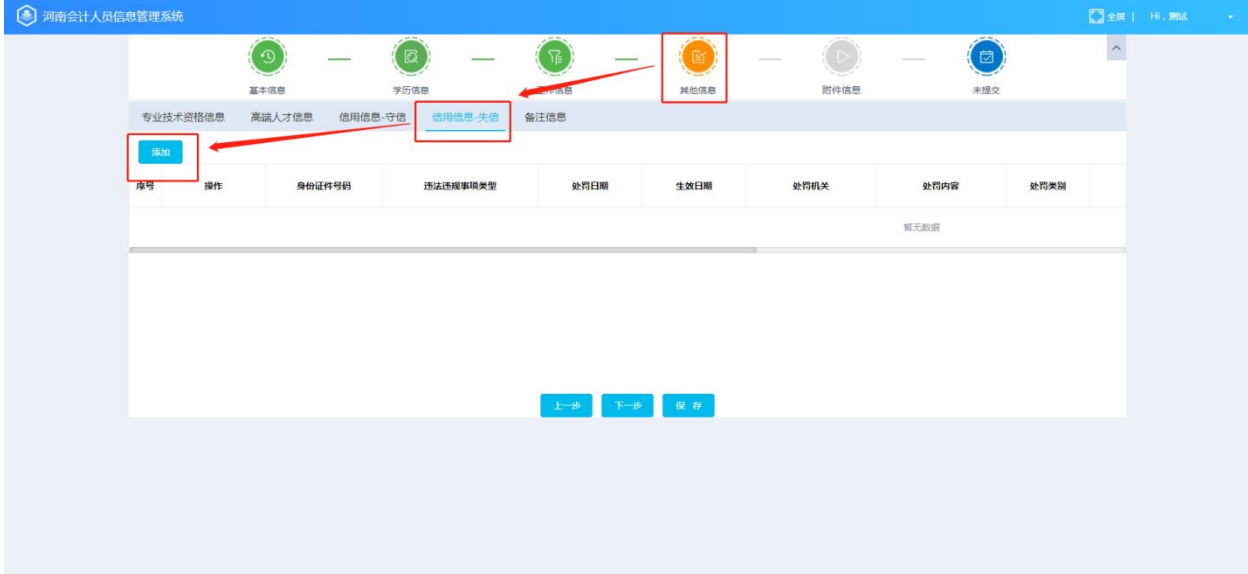

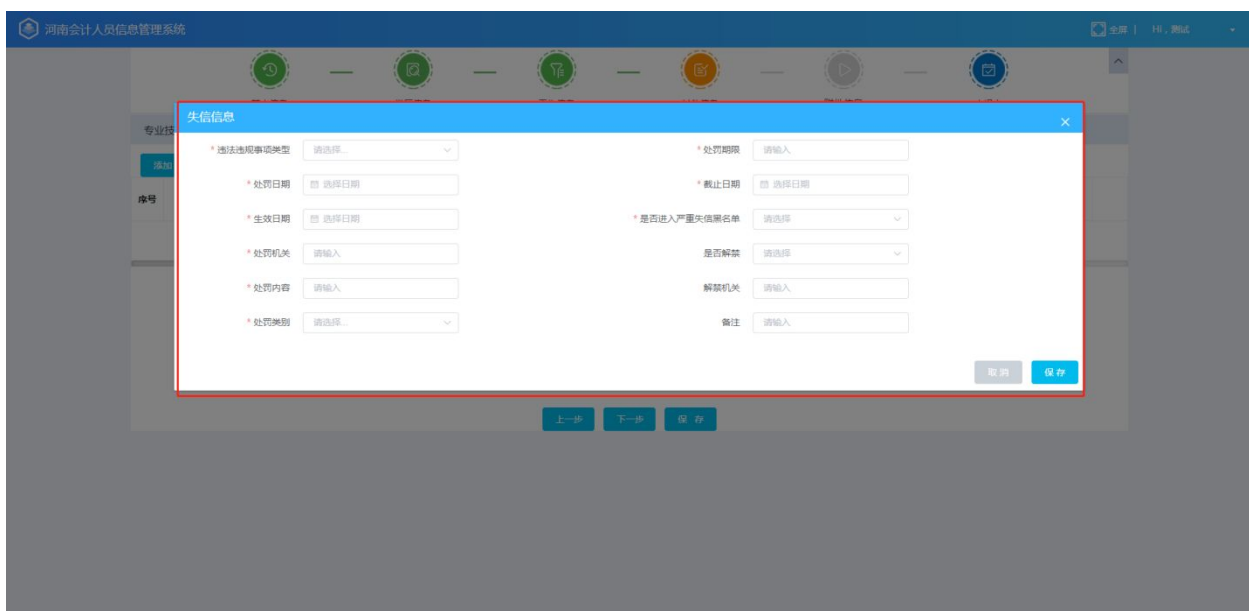

## **15.1.3** 备注信息

在其他信息中选择备注信息,并点击添加,如下图所示:

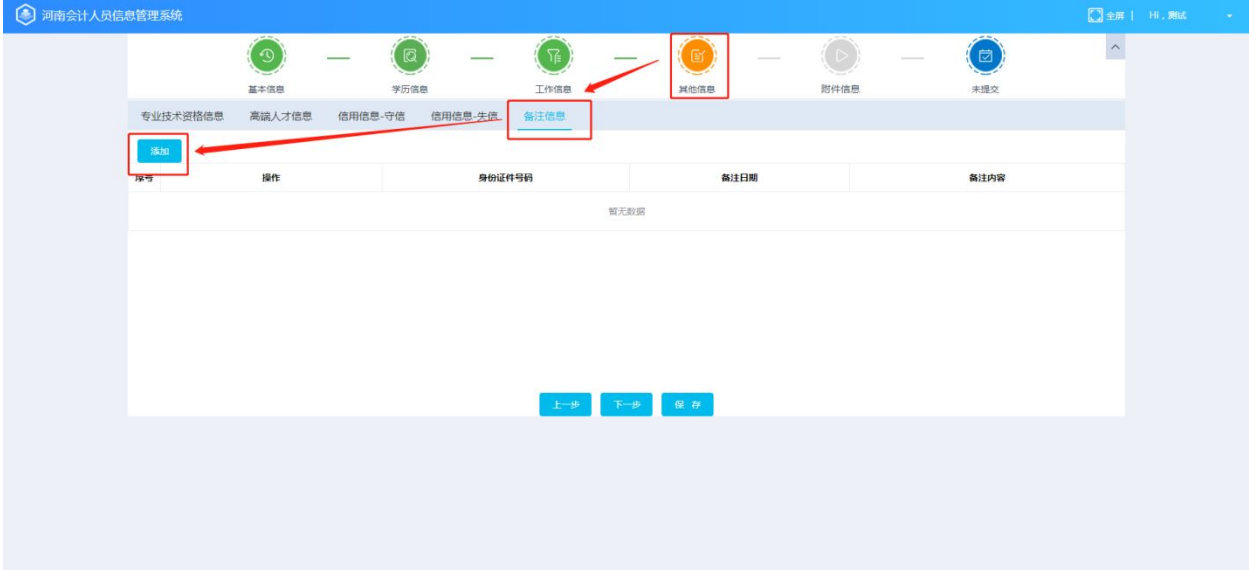

![](_page_17_Picture_50.jpeg)

#### **16.** 上传各类证明材料

根据填写信息生成上传证明材料框,根据各类上传按钮,上传相应证明材料。

![](_page_17_Picture_51.jpeg)

填写说明:

1.全日制最高学历信息项如果为高中及以上则需要上传附件,如果全日制最 高学历信息项为初中及以下,则无需上传附件。如果有全日制最高学历学位信息 则需要上传附件,如果没有非全日制学历学位信息,则无需上传附件。附件为已 取得(没有拿到毕业证的不算)最高学历的证书照片

2.请上传符合条件且清晰的附件,附件可以是照片或扫描件。单个附件大小 不超过 200KB。附件类型:JPG、JPEG、PNG。

#### **17.** 提交信息并等待审核与撤回修改

### **17.1.1** 提交信息并等待审核

填写完个人信息、学历信息、工作单位及职务信息、相关证书信息、和其他 信息、上传相关附件后,点击保存,方可进行提交:

![](_page_18_Picture_28.jpeg)

提交完成后的提示:

![](_page_18_Picture_29.jpeg)

#### **17.1.2** 撤回修改

如果已经提交了信息采集数据,未审核通过的,又想修改一下已经提交的数 据,则需要将已经提交的信息采集进行撤回操作,撤回后方可对信息采集数据进 行修改:

![](_page_19_Picture_55.jpeg)

3、 信息采集已提交且审核通过的,可以通过信息变更对信息进行修改, 信息变更在下面的章节中会有详细说明;

#### **18.** 审核通过与退回修改

如果该用户已审核通过,则登录采集系统后会显示"您已采集过信息,无需 重复采集",且增加信息变更菜单。

如果该用户被退回,则会在登录后出现提示框:

![](_page_19_Figure_5.jpeg)

如果该用户被退回,则登录后显示退回原因。审核不通过人员需 要根据退回原因重新编辑个人信息,确认无误后再次提交审核。

## **19.** 信息变更

#### **20.** 登录信息变更系统(只有通过信息采集的会计人员才可以进行变更)

会计人员的采集信息如果已经由业务操作员审核通过了,且采集 信息中的内容需要进行修改,则需要在信息变更模块中新增信息变 更,会计人员可以从(<http://www.hncz.gov.cn/kj/>)的服务入口点击信息变更 并通过统一认证平台登录系统后,可以进行个人信息变更;

![](_page_21_Picture_29.jpeg)

会计人员点击变更,弹出变更页面:

![](_page_21_Picture_30.jpeg)

填写说明:

1.变更信息分为审核项与无需审核项,是否需要业务操作员进行审核由系统 自动判断,会计人员也可以从页面中的审核项划分进行查看是否需要审核;审核 项如果发生变更则需要业务操作员审核,无需审核项发生变更时不需要管理员审 核;除基本信息中需要审核的项以外,专业技术资格、高端人才信息、信用信息 —守信、信用信息—失信也需要业务操作员进行审核。

2.审核项中,'会计专业技术职务'与'全日制最高学历'如果发生了变动,

则需要上传对应的附件。无需审核项中,非全日制学历如果发生改变则需要上传 非全日制学历附件, '工作单位全称'发生改变则需要上传附件(非必传)。

![](_page_22_Picture_40.jpeg)

#### **21.** 信息变更审核通过与退回

会计人员在信息变更中对数据修改完毕后,点击保存,然后点击送审,系统 会自动判断是否需要业务操作员审核,如果无需审核,则该信息变更申请直接变 更成功,如果需要业务操作员审核,则会将单据提交给业务操作员进行审核;业 务操作员审核通过会有系统通知;审核不通过,则直接作废并进行系统通知,如 需变更数据则再次新增信息变更申请;退回会有退回意见,按照退回意见修改再 次提交即可:

![](_page_22_Picture_41.jpeg)

## 业务操作员审核通过后的系统通知:

![](_page_23_Picture_12.jpeg)

## 审核不通过会有消息提示:

![](_page_23_Picture_13.jpeg)

注意:会计人员信息变更后,只有等到变更审核通过或退回后才能再次进行 变更申请操作。即只允许存在一条正在变更的数据。

## **22.** 采集信息查询

**23.** 查看

信息采集完成提交后,方可通过会计人员信息采集查询入口进入 查看,否则无法进入系统。

登录方式:登录河南省财政厅会计人员信息管理系统管网( <http://www.hncz.gov.cn/kj/>),进入后在服务入口中点击信息查询后 跳转统一身份认证平台登录后方可进入采集信息查询页面。

![](_page_24_Picture_33.jpeg)

## **24.** 证书发放及补证

**25.** 证书补发

证书补发流程图:

![](_page_25_Figure_3.jpeg)

说明: 2008年 2018年 2018年 2018年 2018年 2018年 2018年 2018年 2018年 2018年 2018年 2018年 2018年 2018年 2018年 2018年 2018年 2018年 2018年 2018年 2018年 2018年 2018年 2018年 2018年 2018年 2018年 2018年 2018年 2018年 2018年 2018年 2018年 2018年 2018年 2018年 20

1.由会计人员填写申请表并保存送审,然后下载电子版申请文档,打印出来 并由归属地财政部门业务科室盖章。

2.归属地财政部门业务科室盖章后,扫描或拍照纸质申请文档,上传系统并 进行审核操作,审核通过后,流程节点到市级财政部门。

3.市级财政部门每年 5 月和 11 月两个时间段可以将本辖区的补正申请统一 上传至财政厅,并上传申请函。

4.由财政厅导汇总全省补证信息,上报财政部。然后等待财政部将补正申请 的证书下发财政厅。

5.财政厅收到财政部的证书之后,分发给各市级财政部门,由市级财政部 门下发给提交申请地财政部门,申请第财政部门通知补正申请人员到申请地财政 部门领取

注:补正申请需要会计人员已经获得初、中级证书,且证书信息存在系统中, 才可以进行补正申请,如果没有获得证书或证书信息不存在与系统中,则无法进 行补正申请。

## **26.** 继续教育

#### **27.** 学分折算申请

会计人员登录系统,且完成信息采集后,可以在继续教育模块中点击学分折 算申请,学分折算是由线下培训、考试、学习等形式进行继续教育学习并折算学 分;会计人员可以在学分折算申请列表进行学分折算申请:

![](_page_27_Picture_43.jpeg)

点击学分折算申请页面中的'学分则算申请'后,弹出学分折算申请页面: 填写相应的信息:视同年度、视同类型、其他相关信息(根据视同类型填写,如 果无则无需填写)、上传材料,学分项为自动折算,无需填写,如图所示:

![](_page_27_Picture_44.jpeg)

信息填写完毕后点击保存,弹出保存并送审确认框,完成送审操作(等待审 核):然后在学分折算申请列表页面可以看到学分折算申请的信息:

![](_page_28_Picture_52.jpeg)

#### **28.** 登记报名

登录系统后,在菜单栏里面找到继续教育模块,在继续教育模块下边点击登 记报名, 跳转到登记报名页面, 登记报名页面罗列了已经通过招标的网校链接, 点击网校链接后无需再次登录,可直接登入网校;可以在所选的网校中报名选课 及参加网上继续教育学习。

![](_page_28_Figure_3.jpeg)

说明: 2008年 2018年 2018年 2018年 2018年 2018年 2018年 2018年 2018年 2018年 2018年 2018年 2018年 2018年 2018年 2018年 2018年 2018年 2018年 2018年 2018年 2018年 2018年 2018年 2018年 2018年 2018年 2018年 2018年 2018年 2018年 2018年 2018年 2018年 2018年 2018年 20

每人每年只可以选择一个网校进行继续教育学习。

#### **29.** 学习档案

普通会计人员登录系统后可以在继续教育菜单下看到学习档案,学习档案是 继续教育学习记录的查询,在学历档案里面可以看到该人员的继续教育学习数 据,每年可能会有一条线上数据,如果学分在 90 分及以上则视为完成年度继续 教育;每年也可能会有一条线上数据和一条线下数据,学分加起来在 90 分及以 上则视为完成年度继续教育;每年也可能会只有一条线下数据,学分在 90 分及 以上则视为完成年度继续教育;

![](_page_29_Picture_54.jpeg)

说明:继续教育学分的获取方式:根据视同类型申请学分折算成绩(线下)、 参加网校的继续教育学习获取学分(线上)。

![](_page_29_Picture_55.jpeg)

## **30.** 人员调转

会计人员在工作地发生改变时,可以进行人员调转操作;在人员调转模块中 选择省内调转、跨省转入或跨省转出;

![](_page_30_Picture_46.jpeg)

说明:

会计人员在需要进行省内调转、跨省调转时,必须无审核中的信息变更申请。

#### **31.** 省内调转

会计人员进行省内调转,需要在省内调转页面点击新增,弹出省内调转窗口, 在该窗口中要选择调转方式、选择转入地区、填写转入地区详细地址、并上传调 转附件。

![](_page_30_Picture_47.jpeg)

填写说明:

1.调转方式:工作地变更、调入户籍地或居住地。

2. 省内调转无须审核。

#### **32.** 跨省转出

会计人员如果需要申请跨省转出则需要在跨省转出进行新增转出,在新增调 转信息中填写相应信息后,点击确定。

![](_page_31_Picture_39.jpeg)

点击确定后退回到跨省转出列表页面,勾选其新增的跨省转出数据,点击确 认转出后,待调入地接收。

![](_page_31_Picture_40.jpeg)

说明:

在河南省会计人员管理系统中申请跨省转出无需审核,待调入地接收成功 后,该业务办理完毕,人员跨省转出成功。